# Vista Eye Operation Manual

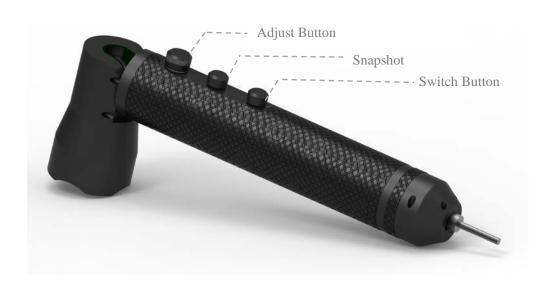

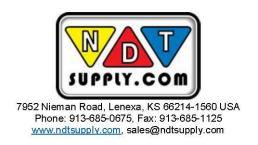

# Crack Dimension Measurement by Vista Eye and PC

# 1. Take Photos with the Vista Eye

- 1. Connect the Vista Eye with the PC by the cable
- 2. Open the software "CrackCheck Phoenix Eye" and the Vista Eye will automatically connect with the lamp.
- 3. Press the Switch Button to choose white light or the UV light as needed.
- 4. Rotate the *Adjust Button* to adjust the intensity as needed.
- 5. Press the *Snapshot* or the *Camera Icon* on the screen to take the photos.

### 2. Calibration

1. Click *New Calib* to start a new calibration.

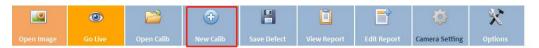

Input the password to enter calibration mode, the default password is "111111" and click OK.

New Calibration

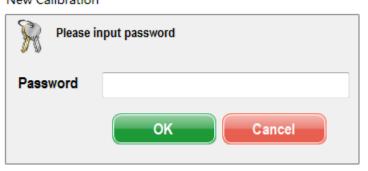

3. Select the *options* to set your preferred setting such as unit (mm or inch), language, the storage path, etc.

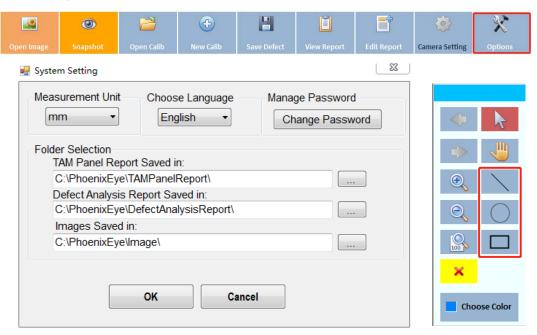

- 4. Zoom-in or zoom-out to adjust the photo in proper size and position.
- 5. Select from Line, Circle or Rectangle accordingly.

- 6. Click the mouse as starting point, and draw the selected shape, then click the mouse as the end point to finish drawing. There is a value shown on the screen, it is OK the value is not right at this point.
- 7. Click Stop Calibration, and a window will pop up.
- 8. Input the information as needed and click Save

New Calibration Set-up Calibration Information Calibration Gauge Calibration Gauge Certificate for Calibration Gauge Calibration Shape Line Date 28/03/2019 Calibration Value Operator for this Calibration Password Phoenix Eye S/N Comments Set as default calibration

### 3. Crack Dimension Measurement

- 1. Use the Vista Eye to take a photo of the crack to be measured.
- 2. Click *Open Calibration* to select the calibration you will use and input the password accordingly

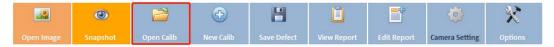

\*Note: If you don't choose calibration, the system will automatically use your default calibration.

- 3. Select the *options* to set your preferred setting such as unit (mm or inch), color of the drawing, the storage path, etc.
- 4. Zoom-in or zoom-out to adjust the photo in proper size and position.
- 5. Select from Line, Circle or Rectangle accordingly.
- 6. Click the mouse as starting point, and draw the selected shape, then click the mouse as the end point to finish drawing
- 7. The dimension appears by the crack
- 8. Multiple cracks can be measured in the same photo is needed.

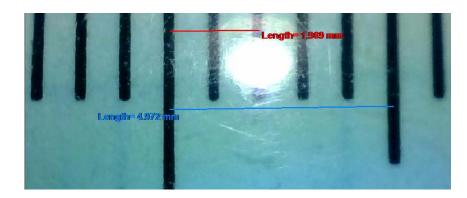

# 4. Save the defect Measurement

1. Click Save Defect and a window will pop up.

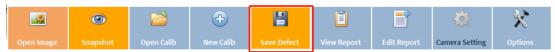

2. Input the information as needed and click Save..

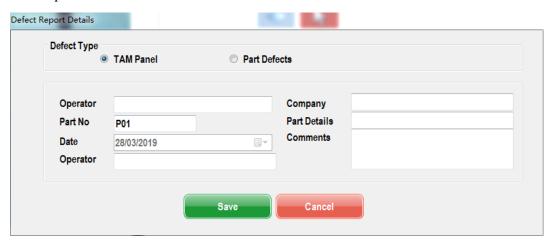

# 5. Report Generation

1. After saving he defect, click end report and a window will poop up.

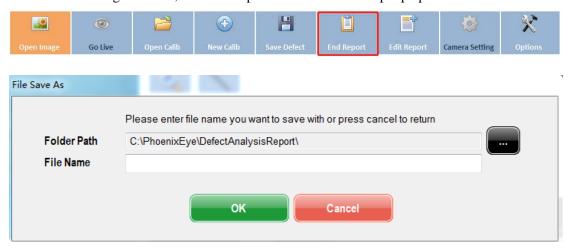

2. Name the file and click OK, the report will be automatically generated.

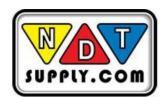